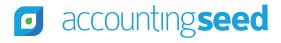

Accounting Seed Knowledge Base > Admin > Releases

Articles in this section

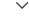

# Magnolia - Home Release Notes

9 months ago · Updated

Unfollow

# **Overview**

Accounting Seed is delighted to inform you of our Magnolia - Home release. This article presents information about the new features and enhancements available in the Magnolia - Home release, including steps for Configuration changes, where necessary.

To best understand how to use these new features and enhancements within your business it is important that you first test the Magnolia - Home release in your sandbox environment. Follow the links below to learn more about each update. For more information on best practices with testing sandboxes, refer to Sandboxes: Staging Environments for Customizing and Testing and Considerations for Creating Sandboxes with Accounting Seed Data.

To print a copy of the Magnolia - Home Release Notes, right-click and select **Print**. In the **Destination** drop-down list, select a specific printer name or select **Save as PDF**. Then, click **Save**.

# Magnolia - Home Schedule

Our Magnolia - Home release has been deployed to all sandbox environments based upon the Release Schedule. To benefit from Magnolia - Home in your production environment sooner, please contact Support by creating a case in our Customer Support Community to request the installation link.

# **Magnolia - Home Contents**

#### **New Features**

- Accounting Home and Accounting Settings Redesign
  - Accounting Home
  - Accounting Settings
  - Important Accounting Home and Settings Configuration Changes
- New Amortization Wizard for Billings and Payables
  - Amortization Flow
  - Amortization API Information

#### **Enhancements**

- Revenues
  - Billing Cash Receipt (BCR)
  - Billing Line Defaults
  - Create Activity Statements
  - o Credit Memo Quantity and Unit Price Billing
  - Receive Payment
  - Recurring Billing Next Billing Date
  - Recurring Billing End Date

#### Expenses

- Cash Disbursements Aggregate by Payee
- Credit Memo Quantity and Unit Cost Payable
- Payable Line Defaults
- Post Cash Disbursements from List View
- Cash Disbursements Background process with more than 100 Posting
- Recurring Payable Next Payable Date
- Recurring Payable End Date

## Banking

- Bank Reconciliation with Bank Deposit Date Greater than Statement Ending Date
- Bank Reconciliation Bank Transaction Date
- Bank Reconciliation Clear Bank Dates
- Bank Reconciliation Filter Options
- Create the Next Bank Reconciliation new System Business Rules

### Ledger

- Current Balance
- Journal Entry Line Defaults
- Recurring Journal Entry Next Journal Entry Date
- Recurring Journal Entry End Date
- Consolidations
  - Consolidations Routine Exception Report
- Custom Reports
  - Clone a Standard Report as a Custom Report
- Standard Reports
  - Ledger Inquiry Running Balance
- Orders
  - Purchase Orders Over Receive
- Configurations
  - PDF Formats Automated Email Delivery

# Magnolia - Home Software Corrections

### Return to top

### **New Features**

### **Accounting Home and Accounting Settings Redesign**

Accounting Home and Accounting Settings have been redesigned as new Lightning web components.

# **Accounting Home**

The Accounting Home page has been redesigned to completely reimagine job roles that may help to increase productivity for users. Accounting Home now includes three easy to follow tabs for navigating to key screens when you need to Create Entries, Run Reports, or access Setup information. For example, from the **Create Entries** tab on the new Accounting Home page, under the **Revenues** menu, you have easy access with hyperlinks directly to **Opportunities**, **Billings**, **Cash Receipts**, and **Bank Deposits**.

The new Accounting Home page also includes the current Accounting Period and the last Accounting Period that was closed.

**Note:** If the last closed Accounting Period's end date is more than 30 days before today's date, the last Accounting Period closed displays on the Accounting Home page in red as a reminder for your convenience.

The new Accounting Home page includes direct access hyperlinks to our Knowledge Base and Accounting Seed University.

The release information displays in the upper right hand corner of the new Accounting Home page. You can mouseover the release name to see the version number of the Financial Suite application that is currently installed.

# **Accounting Settings**

Accounting Settings information is now available from the Setup tab on the new Accounting Home page. For example, the Automated Jobs screen is available from Accounting Home by clicking the **Setup** tab and under the **Automations** menu, selecting Automated Jobs. While the organization for some of the Setup pages has changed, the <u>functionality</u> remains the same. Each new Setup screen includes a help link in the upper-right corner with direct access to the related context-sensitive knowledge article.

Additionally, once you access a new settings screen, breadcrumbs display at the top left with a link directly back to the new Accounting Home page. The new Setup screens that are specifically related to settings include the following:

### **Automations**

- Automated Jobs The Automated Jobs provide the ability to schedule an unattended background program to execute the
  automatic processing of records after business hours, overnight, or at any desired time. The unattended background program
  provides for a more efficient way of processing and may help to minimize the utilization of system resources during business
  hours.
- Post Settings The Post Settings screen includes the Auto-Post Source Documents setting, which controls the posting behavior for the following record types:
  - Cash Receipt
  - Billing Cash Receipt
  - AP Disbursement
  - Amortization Entries
  - Sales Order Inventory Movement
  - Purchase Order Inventory Movement
  - Inbound INV Movement
  - Outbound INV Movement
  - Manufacturing Inventory Movement (Std Cost)

### **Configurations**

- Check Print Adjustments The fields on the Check Print Adjustments screen can all be used to alter the positioning of a check when it's printed to allow for slight differences in printer and PDF alignment.
- Default GL Accounts The Default GL Accounts screen provides configuration settings for the following:
  - Multi-Currency Settings
  - Accounting Close
  - Accounts Receivable
  - Accounts Payable
  - Revenue & Expense Amortization Defaults

- Project Accounting
- Product Costing
- Default Ledger The Default Ledger automatically defaults to the Actual Ledger and is the Transactional Ledger for an
  organization(s), which is used to record actual results. The Default Ledger can be modified to select a different ledger, if
  necessary.
- Enablements The Enablements screen provides the ability to define and make certain system functions operational. These functions include the following:
  - Multi-Currency
  - Accounts Receivable Period Sensitive Aging
  - Accounts Payable Period Sensitive Aging
  - Credit Memo Default for Billings & Payables
  - Product Costing
  - Time Card Settings
  - Cash Flow Statement
- Multi Ledger Defaults The Multi Ledger Defaults screen provides a listing of all Transactional Ledger Names. If you do not have the Multi-Ledger feature enabled, only one Transactional Ledger will display in this screen. Otherwise, if this feature is enabled, all of your available Transactional Ledgers will display. For each Transactional Ledger, the following editable information is available from this screen:
  - Default Bank Account
  - Default Billing Format
  - Billing Activity Statement Format
  - Billing Outstanding Statement Format

### **Utilities**

- Purge Data The Purge Data screen allows you to purge old information that is no longer needed and helps to manage system data storage levels. The data that can be purged using this screen includes the following:
  - Purge AP Aging History
  - Purge Billing Aging History
  - Purge Financial Report Results
  - o Purge Zero Balance Financial Cubes

- Purge Automated Job Results
- Stripe Settings The Stripe Settings screen is used to connect your Stripe account(s) with Accounting Seed. Accounting Seed is integrated with Stripe for payment processing. Simply connect your current Stripe account or you can create an account at stripe.com.
- Tax Settings The Tax Settings screen identifies which tax calculation option is in use for your org (organization). Available options include one of the following:
  - Accounting Seed Native Tax
  - Avalara Sales Tax
  - Avalara VAT Reporting

### **Trial Data**

#### Create Trial Data

With the Magnolia - Home release redesign of Accounting Settings, Trial Data (test set of Accounting Seed Financial Suite data) is now available from the TrialData Visualforce page. When you select the icon to preview the TrialData page in a new browser window, this page will display an option to Create Trial Data.

# **Important Accounting Home and Settings Configuration Changes**

With the Magnolia - Home release, the old Accounting Home tab will no longer display.

**Important:** If you select the old Accounting Home tab, a blank page will display.

Best Practice: It is recommended that the following old Accounting Seed apps no longer be used:

- AS Cash In
- AS Cash Out
- AS Banking & Ledger
- AS Projects
- AS Order Management (applicable only if the Orders & Inventory package is installed)

A new Lightning app (accessible from the App Launcher) that is named "Accounting" has been added as a replacement. The Accounting app includes the following tabs:

- Accounting Home
- Accounts
- Dashboard
- Reports
- Financial Reports

If the old Accounting Home tab was added to a Custom app, it should be removed and replaced with the new Accounting tab.

With the Magnolia - Home release, the old Accounting Settings tab will no longer display the old Settings page.

**Important:** If you select the old Accounting Settings tab from the App Launcher, you will now be redirected to the new Stripe Settings page.

Best Practice: It is recommended that the old Accounting Settings tab no longer be used.

The Automations, Configurations, and Utilities have been moved from the old Accounting Settings page to the Setup tab of the new Accounting Home.

# **Additional Configuration Changes/Requirements:**

- The new Accounting Home and Settings features are only available for the Lightning UI.
- My Domain in Salesforce must be enabled. To learn more, view the Salesforce My Domain knowledge article.
- If you have custom permission sets, for users who need to access the new Accounting Home Settings, the Accounting Home Settings Edit Access or the Accounting Home Settings Read Access custom permission should be assigned. For more information refer to the Custom Permission article.

### Return to top

# **New Amortization Wizard for Billings and Payables**

# Amortize Revenue for a Billing Amortize Expense for a Payable

Amortization Entries have been enhanced with a new wizard, which allows you to amortize both Billings and Payables for up to 60 Accounting Periods. One of the following two Amortization methods can be selected:

- Daily Amortization the amount is based upon the number of days in each month and divided by the selected periods.
- Monthly Amortization the amount will be divided equally among the number of selected Accounting Periods.

Once the Amortization Entries have been created using the wizard, clicking the **Amortization** tab directly from the Billing or Payable will display the listing of newly created entries. Additionally, the entries can be accessed directly from the new Accounting Home page by selecting **Create Entries** | **Ledger** | **Amortization Entries**.

**Note:** When creating Amortization Entries from a Billing or Payable, the Accounting Periods must already be set up and are open for all periods within the End Date range.

### **Configuration Changes/Requirements:**

### **Billing**

Existing users will need to remove the old Amortize Revenue button and replace it with the new one (same name).

- 1. Click the **Gear** icon and select **Setup**.
- 2. Select Object Manager.
- 3. From the Quick Find textbox, enter **Billing**. Then, select the **Billing** object.
- 4. Click Page Layouts and select the Billing layout.
- 5. Click Mobile & Lightning Actions.
- 6. Drag and drop the existing **Amortize Revenue** button from the page layout and back to the Mobile Actions. Then, drag and drop the other **Amortize Revenue** button onto the page layout.
- 7. Click Save.
- 8. Display a Billing and click **Amortize Revenue**. The new Create Amortization Entries wizard will display. For more information, refer to the Amortize Revenue for a Billing article.

### **Payable**

Existing users will need to remove the old Amortize Expense button and replace it with the new one (same name).

- 1. Click the **Gear** icon and select **Setup**.
- 2. Select **Object Manager**.
- 3. From the Quick Find textbox, enter Payable. Then, select the Payable object.
- 4. Click Page Layouts and select the Accounts Payable layout.
- 5. Click Mobile & Lightning Actions.
- 6. Drag and drop the existing **Amortize Expense** button from the page layout and back to the Mobile Actions. Then, drag and drop the other **Amortize Expense** button onto the page layout.
- 7. Click Save.
- 8. Display a Payable and click **Amortize Expense**. The new Create Amortization Entries wizard will display. For more information, refer to the Amortize Expense for a Payable article.

### **Amortization Flow**

As part of the Magnolia - Home release, it is now possible to use Flows to automate Amortizations using invocable actions. For more information on how an administrator can set this up, refer to the Amortization Flow article.

### **Amortization API Information**

Amortization enhancements are available via the API (Application Programming Interface). For more information, refer to the Accounting Seed API Documentation.

Return to top

### **Enhancements**

### Revenues

### **Billing Cash Receipt (BCR)**

### Receive and Apply Cash

A Billing Cash Receipt (BCR) will now use the Account name from the Billing (instead of from the Cash Receipt) for the following transaction record types:

- Accounts Receivable
- Adjustments (which display as Customer Payment Discounts)
- Currency Gain/Loss (when Multi-currency is enabled and the Currency Conversion Rate on a Cash Receipt and Billing are different)

Additionally, a Billing Cash Receipt (BCR) will use the Product, Project, Project Tasks and GL Variables from the Cash Receipt for the following transaction records:

- Unapplied Accounts Receivable
- Accounts Receivable
- Adjustments
- Currency Gain/Loss

### **Billing Line Defaults**

### Create or Clone a Billing

When a new line is added to a Billing (using the New button or Mass Add/Edit Rows), the Date field for the line will automatically populate with the Billing Date from the Billing header record. The Date field can be modified to select a different date, if necessary.

### **Create Activity Statements**

#### Mass Email Customer Statements

A new **Create Activity Statements** button has been added to the list view on the Accounts screen. This button provides the ability to select multiple Account records and send them all statements via email. Once this button is clicked, the Save & Email PDFs intermediate screen will display. This screen includes an Alternate Payor checkbox. When checked, the Activity Statement will also include Cash Receipts and Credit Memos from other Account records (if applicable).

### **Configuration Changes/Requirements:**

Existing users will need to add the Create Activity Statement button to the page layout.

- 1. Click the **Gear** icon and select **Setup**.
- 2. Select **Object Manager** and click the **Accounts** object.
- 3. Click Search Layouts.
- 4. Edit the **Default Layout**.

Note: Select Edit from the drop-down list that displays to the right of the Default Layout row.

- 5. Under Custom Buttons, add the Create Activity Statements button to the Selected Buttons.
- 6. Click Save.
- 7. Select Search Layouts for Salesforce Classic.
- 8. Edit the **List View**.
- 9. Under Custom Buttons, add the Create Activity Statements button to the Selected Buttons.
- 10. Click Save.

### **Credit Memo Quantity and Unit Price - Billing**

### Clone a Billing as a Credit Memo

When a Billing has been cloned as a Credit Memo, the Billing Line(s) will display the Quantity as a negative number or the Unit Price as a negative, depending upon your setup for the Credit Memo Default on the Billings & Payables option in the Enablements screen.

### **Receive Payment**

### Receive a Payment Directly from a Billing

When receiving payment directly from a Billing, in addition to including GL Account Variables 1-4 and/or a Project/Project Task, you can now also include a Product. This applies to receiving payment for a single or multiple Billings.

### **Recurring Billing Next Billing Date**

### Create a Billing from a Recurring Template

When creating a Billing from a Recurring Billing template, the Date on each Billing Line will automatically default to the Next Billing Date from the Recurring Billing template. This date can be modified, if necessary.

### **Recurring Billing End Date**

### Set up a Recurring Billing

A new **End Date** field has been added to the Recurring Billing screen. This field is used to specify the date until which Billings can be created from a Recurring Billing. Immediately after the End Date is reached, the Status on the Recurring Billing will automatically be set to "Inactive." This will save time from manually changing the Status on Recurring Billings to "Inactive." If an attempt is made to create a Billing after the End Date, a message displays to indicate that "You cannot create a Billing from an inactive Recurring Billing record."

### **Configuration Changes/Requirements:**

Existing users will need to add the new End Date field to the page layouts.

- 1. Click the **Gear** icon and select **Setup**.
- 2. Select Object Manager.
- 3. From the Quick Find textbox, enter **Recurring Billing**. Then, select the **Recurring Billing** object.
- 4. Click Page Layouts and select the Recurring Billing layout.
- 5. From the **Fields** option, drag and drop the new **End Date** field onto the page layout in the **Frequency and Automation Information** section, under the **Next Billing Date**.
- 6. Click Save.

### Return to top

# **Expenses**

### **Cash Disbursements - Aggregate by Payee**

Create a Batch Payment Payable

When paying multiple Payables using the Pay Batch functionality, we have now added an **Aggregate by Payee** checkbox. When this checkbox is selected (default) the Cash Disbursements will be aggregated by Payee. De-selecting this checkbox will create a Cash Disbursement for each Payable and not aggregate them by Payee.

### **Credit Memo Quantity and Unit Cost - Payable**

#### Clone a Vendor Credit Memo

When a Payable has been cloned as a Credit Memo, the Payable Line(s) will display the Quantity as a negative number or the Unit Cost as a negative, depending upon your setup for the Credit Memo Default on the Billings & Payables option in the Enablements screen.

### **Payable Line Defaults**

### Create or Clone a Payable

When a new line is added to a Payable (using the New button or Mass Add/Edit Rows), the Date field for the line will automatically populate with the Issue Date from the Payable header record. The Date field can be modified to select a different date, if necessary.

### **Post Cash Disbursements from List View**

### Post a Cash Disbursement(s) from the List View

With the Magnolia - Home release, a single or group of Cash Disbursements (CD) can be posted directly from the list view. The Cash Disbursements can be from different batches. This can quickly and easily be accomplished by using the **Post Cash Disbursements** button. Additionally, the reverse can be performed by using the **Unpost Cash Disbursements** button from the list view.

### **Configuration Changes/Requirements:**

Existing users will need to add the Post Cash Disbursements and Unpost Cash Disbursements buttons to the page layouts.

- 1. Click the **Gear** icon and select **Setup**.
- 2. Select Object Manager.
- 3. From the Quick Find textbox, enter Cash Disbursement. Then, select the Cash Disbursement object.
- 4. Click **Search Layouts**.

5. Edit the **Default Layout**.

Note: Select Edit from the drop-down list that displays to the right of the Default Layout row.

- 6. Under Custom Buttons, add the Post Cash Disbursements and the Unpost Cash Disbursements buttons to the Selected Buttons.
- 7. Click Save.
- 8. Select Search Layouts for Salesforce Classic.
- 9. Edit the **List View**.
- 10. Under Custom Buttons, add the Post Cash Disbursements and the Unpost Cash Disbursements buttons to Selected Buttons.
- 11. Click Save.

# Cash Disbursements - Background process with more than 100 Posting

### Create a Batch Payment Payable

With the Magnolia - Home release, if more than 100 Cash Disbursements are selected for posting, the posting process will be performed in the background (asynchronously). An Automated Job Results record will be created once this process completes.

Additionally, if any records failed, you can click the hyperlink on the Automated Job Results record to review the new **Exceptions:**Sched/Async Post Unpost - CD report to see information about Cash Disbursements that failed to post during the Scheduled Post job and/or Cash Disbursements that did not post/unpost as part of the background process.

### **Recurring Payable Next Payable Date**

### Create a Payable from a Recurring Template

When creating a Payable from a Recurring Payable template, the Date on each Payable Line will automatically default to the Next Payable Date from the Recurring Payable template. This date can be modified, if necessary.

### **Recurring Payable End Date**

### Set up a Recurring Payable

A new **End Date** field has been added to the Recurring Payable screen. This field is used to specify the date until which Payables can be created from a Recurring Payable. Immediately after the End Date is reached, the Status on the Recurring Payable will automatically be set to "Inactive." This will save time from manually changing the Status on Recurring Payables to "Inactive." If an

attempt is made to create a Payable after the End Date, a message displays to indicate that "You cannot create a Payable from an inactive Recurring Payable record."

### **Configuration Changes/Requirements:**

Existing users will need to add the new End Date field to the page layouts.

- 1. Click the **Gear** icon and select **Setup**.
- 2. Select **Object Manager**.
- 3. From the Quick Find textbox, enter **Recurring Payable**. Then, select the **Recurring Payable** object.
- 4. Click Page Layouts and select the Recurring Payable layout.
- 5. From the **Fields** option, drag and drop the new **End Date** field onto the page layout in the **Frequency and Automation Information** section, under the **Next Payable Date**.
- 6. Click Save.

### Return to top

# **Banking**

### Bank Reconciliation with Bank Deposit Date Greater than Statement Ending Date

#### Perform a Bank Reconciliation

When a Bank Reconciliation has been "Set to Completed," any Cash Receipts (CR) and Journal Entry Lines (JEL) associated with a Bank Deposit that has a Deposit Date that is greater than the Statement Ending Date (SED) **and** the CR Date or Journal Entry header date is less than or equal to the SED, the system will search for and sum those records to display as UnCleared Deposits.

### **Bank Reconciliation Bank Transaction Date**

### Perform a Bank Reconciliation

The column heading on the Bank Reconciliation screen formerly known as "Cleared Date" has been relabeled as "Bank Transaction Date." The Bank Transaction Date field will also display on source records.

#### **Bank Reconciliation Clear Bank Dates**

### Perform a Bank Reconciliation

A new "Clear Bank Dates" button has been added to the Bank Reconciliation screen while the status is "In Progress." The Clear Bank Dates button can be used to clear all records that have a pre-populated Bank Transaction Date.

### **Bank Reconciliation Filter Options**

### Perform a Bank Reconciliation

The Filter hyperlink on the Bank Reconciliation screen, which displays the Filter dialog box has been enhanced to include a search by Reference, Description, or Payee. Information entered in this Filter option allows the system to search for and return records that contain the entered Reference number, Description, or Payee.

### **Create the Next Bank Reconciliation new System Business Rules**

### Bank Direct Connect - System Rules

When creating the Next Bank Reconciliation, several new System Business Rules have been added, which include the following:

- The Next Bank Reconciliation cannot be created if a subsequent related Bank Reconciliation has been set to a "Completed" status.
- The Next Bank Reconciliation can be created if all subsequent related Bank Reconciliations have been set to an "In Progress" status.
- The Next Bank Reconciliation must include a Statement Ending Date (SED) that is AFTER the SED of the current Bank Reconciliation and BEFORE the SED of the next subsequent Bank Reconciliation.

### Return to top

# Ledger

#### **Current Balance**

#### Create a new GL Account

The Current Balance information, which is available for Balance Sheet, Revenue, and Expense GL Accounts will now display in one of three ways depending upon the available Transactional Ledger(s).

**Note:** Ledger(s) information is visible based upon user access.

- One Transactional Ledger Current Balance will display the single total amount for the GL Account.
- More than one Transactional Ledger with the same currency Current Balance will display the total amount for each Ledger
  and the combined or grand total for all of the Ledgers.
- More than one Transactional Ledger with Multi-currency enabled Current Balance will display the total amount for each Ledger. Additionally, a Currency column will be included.

### **Journal Entry Line Defaults**

### Create or Clone a Journal Entry

When a new line is added (using the New button or Mass/Edit Rows), the Date field for the line will automatically populate with the Journal Date from the Journal Entry header record. The Date field can be modified to select a different date, if necessary. If the date field on a new or existing Journal Entry Line is modified, the date cannot be greater than the date that is on the Journal Entry header record.

**Best Practice:** Any existing Journal Entry Lines with dates that are greater than the Journal Entry header records should be modified to prevent issues with Bank Reconciliations.

### **Recurring Journal Entry Next Journal Entry Date**

### Create a Journal Entry from a Recurring Template

When creating a Journal Entry from a Recurring Journal Entry template, the Date on each Journal Entry Line will automatically default to the Next Journal Entry Date from the Recurring Journal Entry template. This date can be modified, if necessary.

### **Recurring Journal Entry End Date**

### Set up a Recurring Journal Entry

A new **End Date** field has been added to the Recurring Journal Entry screen. This field is used to specify the date until which Journal Entries can be created from a Recurring Journal Entry. Immediately after the End Date is reached, the Status on the Recurring Journal Entry will automatically be set to "Inactive." This will save time from manually changing the Status on Recurring Journal Entries to "Inactive." If an attempt is made to create a Journal Entry after the End Date, a message displays to indicate that "You cannot create a Journal Entry from an inactive Recurring Journal Entry record."

### **Configuration Changes/Requirements:**

Existing users will need to add the new End Date field to the page layouts.

- 1. Click the **Gear** icon and select **Setup**.
- 2. Select **Object Manager**.
- 3. From the Quick Find textbox, enter Recurring Journal Entry. Then, select the Recurring Journal Entry object.
- 4. Click Page Layouts and select the Recurring Journal Entry layout.
- 5. From the **Fields** option, drag and drop the new **End Date** field onto the page layout in the **Frequency and Automation Information** section, under the **Next Journal Entry Date**.
- 6. Click Save.

# **Consolidations**

### **Consolidations Routine Exception Report**

### Management Reports and Dashboards

A new column was added to the Consolidations Routine Exception Report, which is **Last Period Run: Accounting Period Name**. This new column identifies the last period for which the Consolidations Routine was attempted, regardless of whether it ran successfully or failed.

**Note:** The existing column of **Last Period: Accounting Period Name** (without the word "Run" as a suffix) will continue to be on this report. This column identifies the last period for which the Consolidations Routine ran successfully.

# **Custom Reports**

### **Clone a Standard Report as a Custom Report**

### Clone a Standard Report as a Custom Report

With the Magnolia - Home release, a Standard Financial Report can quickly and easily be cloned as a Custom Financial Report. Then, the newly created Custom Report can be modified to create the exact report that you need. This is a timesaver from having to create a Custom Report from scratch. The following Standard Reports can be cloned as Custom Reports:

- Profit & Loss
- Profit & Loss versus Budget
- Balance Sheet

# **Standard Reports**

### **Ledger Inquiry - Running Balance**

### Financial Reports - Standard Reports

On the Ledger Inquiry in the Standard Financial Reports, a Running Balance column has been added to the data grid. When a GL Account is entered on the Ledger Inquiry, the Running Balance totals for the GL Account displays in the report data grid. Additionally, the Running Balance totals for the GL Account will be included on the Excel spreadsheet.

**Note:** If no GL Account is entered, the Running Balance column will be blank in the report data grid. And on the Excel spreadsheet the Running Balance column will display with zeros (0.00).

### **Orders**

### **Purchase Orders - Over Receive**

Receive/Unreceive a Purchase Order (Average Cost)
Receive/Unreceive a Purchase Order (Standard Cost)

A Purchase Order can be over-received if the "Prevent Over Receive" validation rule on the Purchase Order Line object has been disabled for your Org (organization). Once the validation rule has been disabled, the overage should be included on the initial Purchase Order Receive intermediate screen, as the PO Line, once it has been fully received, will no longer be available on the Receive screen.

### **Configuration Changes/Requirements:**

To disable the "Prevent Over Receive" validation rule, follow the steps below.

- 1. Click the **Gear** icon and select **Setup**.
- 2. Click the **Object Manager** tab.
- 3. Enter **Purchase** in the **Quick Find** textbox.
- 4. Select Purchase Order Line, and then click Validation Rules.
- 5. Click the **Prevent\_Over\_Receive** rule.
- 6. Click Edit.
- 7. De-select the **Active** checkbox to disable this rule and allow for over-receiving Purchase Orders.

# **Configurations**

### **PDF Formats - Automated Email Delivery**

### Configure Standard PDF Formats

On the PDF Format screen, three new statuses have been added to the Automated Email Delivery drop-down list, which include the following:

• Balance Due or Credit Memo Balance - An Automated Email Billing will be sent to customers when there is either a Balance Due (Type = Invoice, the Balance is greater than zero, and Billing Date on the Billing is less than or equal to today's date, the PDF Email Status on the Billing is set to "Unsent," and it has been posted). Or, there is a Credit Memo Balance (Type = Credit Memo, Balance is less than zero, the Billing Date is less than or equal to today's date, the PDF Email Status is set to "Unsent," and it has been posted).

- Balance Due or Zero Balance An Automated Email Billing will be sent to customers when there is either a Balance Due (Type = Invoice, the Balance is greater than zero, the Billing Date is less than or equal to today's date, the PDF Email Status is set to "Unsent," and it has been posted). Or, the Balance is zero (Type = Invoice, the Billing Date is less than or equal today's date, the PDF Email Status is set to "Unsent," and it has been posted).
- **Always** An Automated Email Billing will be sent to customers when the Billing (Type = Invoice or Credit Memo) has a Billing Date that is less than or equal to the today's date, the PDF Email Status is set to "Unsent," and it has been posted. This option disregards the Amount.

The existing Balance Due and the Zero Balance statuses have been updated to include the word "Only" as a suffix.

- Balance Due Only
- Zero Balance Only

### **Configuration Changes/Requirements:**

Existing users will need to remove the "Automated Email Delivery OLD" field from the page layout and add the new "Automated Email Delivery" field.

- 1. Click the **Gear** icon and select **Setup**.
- 2. Click the **Object Manager** tab.
- 3. Enter PDF Format in the Quick Find textbox.
- 4. From Page Layouts, select the Project Billing Format Layout.
- 5. Drag the **Automated Email Delivery OLD** field off of the page layout.
- 6. Drag and drop the new Automated Email Delivery field onto the page layout.
- 7. Click Save.

**Note:** Once the page layout has been updated, the existing selected value for the Automated Email Delivery drop-down list on the PDF Format record will still be that same value. A different selection can be made for this drop-down list, if necessary.

**Note:** For existing users, the new field will inherit the value that was previously selected on the old field as follows:

• Balance Due on the previous field will be Balance Due Only

• Zero Balance on the previous field will now be Balance Due Only

### Return to top

# **Magnolia - Home Software Corrections**

### **Applied Date on the Billing Cash Receipt**

When a Cash Receipt is created and applied to a Billing *at the same time*, the Applied Date on the Billing Cash Receipt will now be set to the same date as the **Receipt Date** on the Cash Receipt. It was previously set to the first of the month that bounds the Receipt Date. The following areas will see this change:

- Receive Payment from a Billing list view or detail page
- Pay a Billing via the Stripe Payment link
- Create Billing from Opportunity detail page, and then select the Create Cash Receipt checkbox
- Create Billing from Opportunity list view, and then select the Create Cash Receipt or Create Bank Deposit checkbox

### Bank Transaction Date (formally known as Cleared Date) on the Bank Reconciliation

On a Bank Reconciliation, the Bank Transaction Date was being erroneously set to the prior date when it was set via the **Edit** utility. This issue has been corrected.

### **Financial Reports**

Uncategorized GL Accounts were not being aggregated on the Total row for the Profit & Loss and Profit & Loss vs Budget Reports. This issue has been corrected.

# **Payable's Paid Payment Status**

The Payment Status on a Payable is now set to **Paid** when there is a Credit Memo application or payment (Paid Amount) *and* the Balance on the Payable is zero (0). This allows the Discount field to be edited when the Payable has the **Unpaid** Payment Status.

### Rounding on Accounting Seed (AS) Native Tax Amount

When using multiple tax rates in a Tax Group (AS Native Sales Tax) a rounding issue that caused the Total Tax amount to be off by a cent has now been corrected.

### **Unit Tests**

An error preventing the quick creation of test data in orgs with Accounting Seed Orders & Inventory installed has been rectified. The following should now work as required:  $AcctSeed.ServiceResult\ sr = AcctSeed.TestService.setupTestData(true, true, true);$ 

# Magnolia - Home Software Corrections (Software Patch Updates - version 3.105.4)

### **Custom PDF Formats**

The issue with Custom PDF Formats not being emailed by the Automated Email job has now been corrected.

### **Unassociate Bank Deposit**

The Unassociate Bank Deposit method was not updating the Amount on the Bank Deposit. This issue has been resolved.

### **Receiving Payment for a future period Billing**

The Applied Date on the Billing Cash Receipt is set to the same date as the Cash Receipt's Receipt Date unless the Accounting Period on the Cash Receipt is prior to the Accounting Period on the Billing. In this case, the Billing Cash Receipt's Applied Date is set to the first day of the Accounting Period on the Billing.

### Foreign Currency Billing/Payable

For a foreign currency Billing/Payable (source document currency is not the same as its Ledger's currency), the Amount field in the new Amortization wizard will now show the Ledger Amount.

### **Header Level Posting with Native Tax**

Rounding was updated so that in a Tax Group with more than one Tax Rate, the tax would be calculated for each rate, rounded, and then aggregated for the line. This aligns with currently accepted tax methodologies.

# Return to top

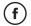

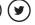

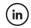

Was this article helpful?

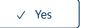

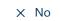

0 out of 1 found this helpful

Return to top ◆

Recently viewed articles

Magnolia Release Notes

Now Available: Summer '23 Preview 1 Release (3.155)

Standard Permission Sets (AuraEnabled Apex Classes)

Bank Direct Connect - Bank Settings

Summer '23 Preview 1 Release Notes

**Related articles** 

Amortize Revenue for a Billing

**Amortization Flow** 

**Automated Jobs** 

| C .   |        |      | 11. ( |
|-------|--------|------|-------|
| Setun | (r     | าคะห | TICT  |
| Setup | $\sim$ | ICCN | 1136  |

| _ |   |   |   |   |   |        |   |    |
|---|---|---|---|---|---|--------|---|----|
| _ | n | 1 | h | e | m | $\sim$ | n | +c |
|   | ш | а | U |   |   | е      |   | 15 |

# Comments

0 comments

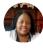

### Submit

Be the first to write a comment.

Accounting Seed Knowledge Base